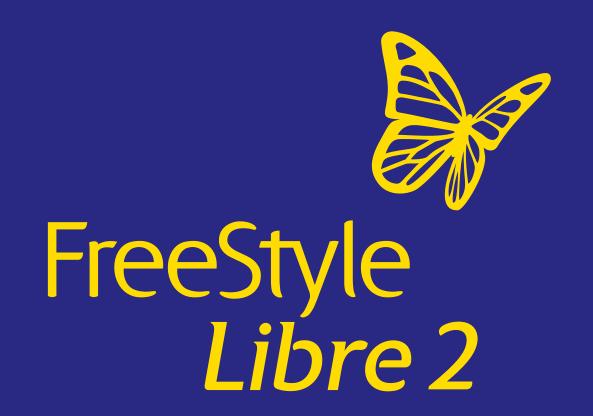

LibreView

One click away
for glucose insights
with an integrated
FreeStyle Libre digital
platform

Remote access to your patients' glycemic trends and patterns for more informed consultations.

The FreeStyle Libre 2 flash glucose monitoring system is indicated for measuring interstitial fluid glucose levels in people aged 4 years and older with diabetes mellitus. Always read and follow the label/insert.

The FreeStyle Libre 2 app is only compatible with certain mobile devices and operating systems. Please check the website for more information about device compatibility before using the app.

Data collected with the FreeStyle Libre system. The FreeStyle Libre 2 system has the same features as the FreeStyle Libre system but with optional real-time glucose alarms. Therefore, study data are applicable to both products. Images are for illustrative purposes only. Not real patient or data.

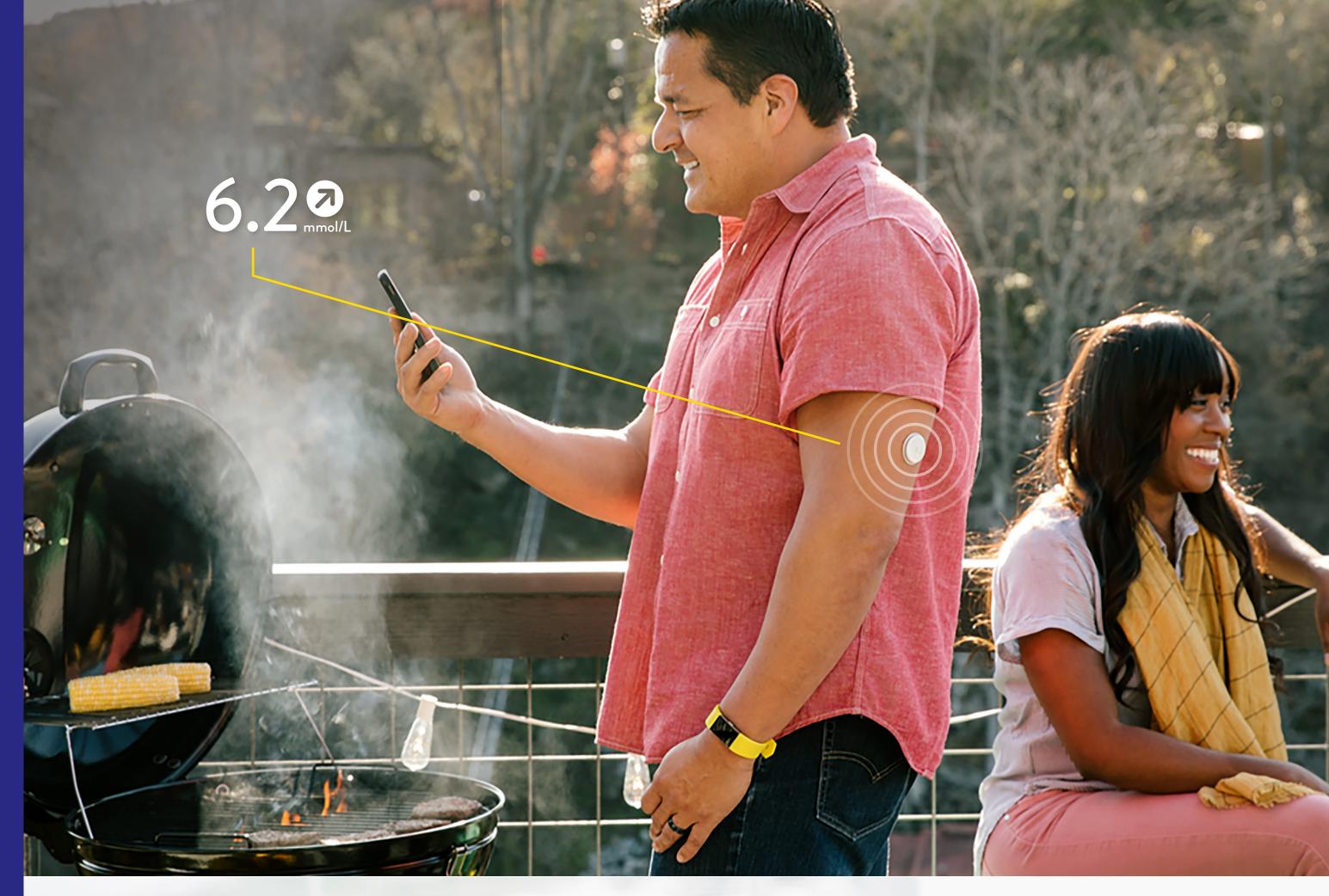

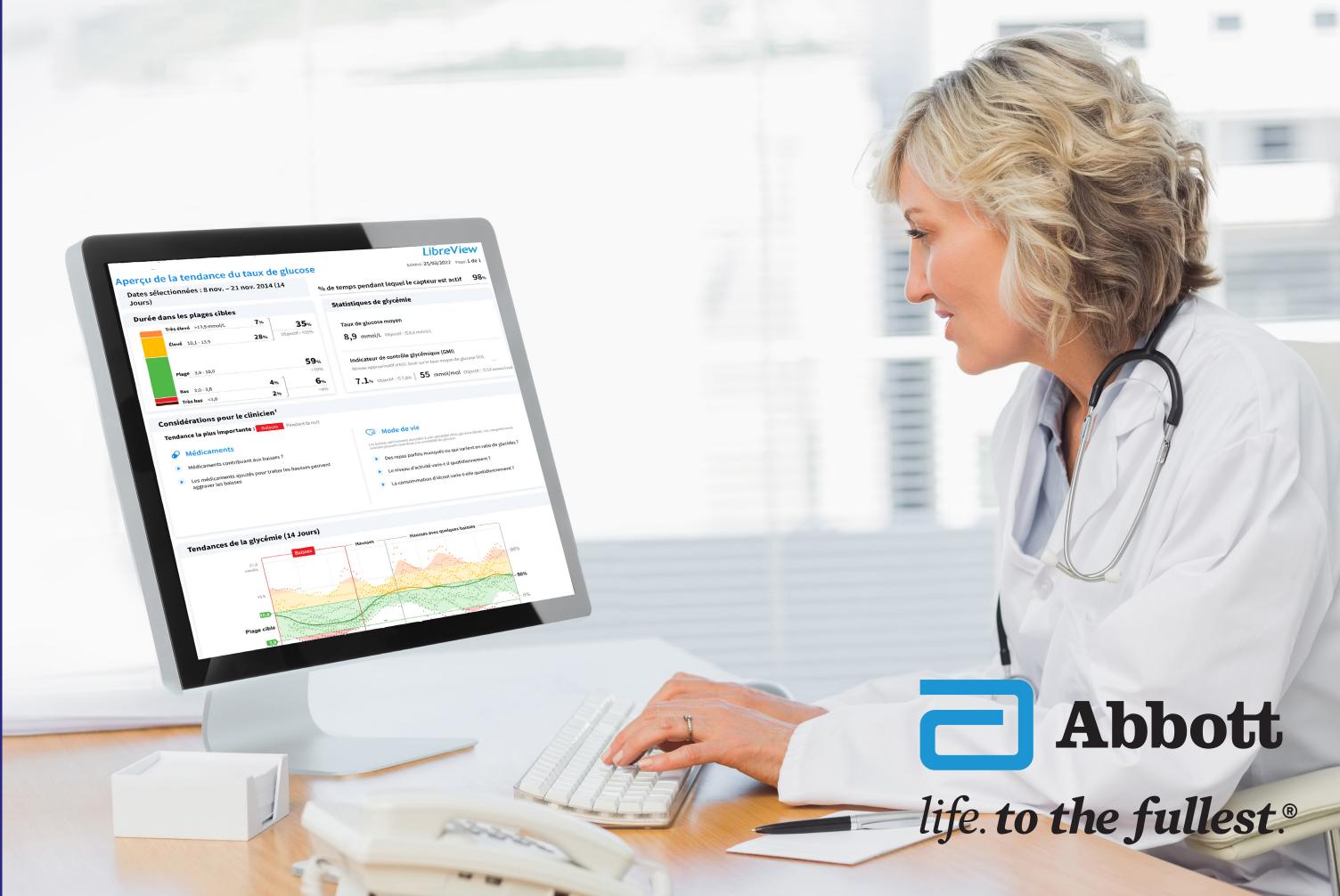

## Patients can share glucose data with you to facilitate virtual or in-person office visits

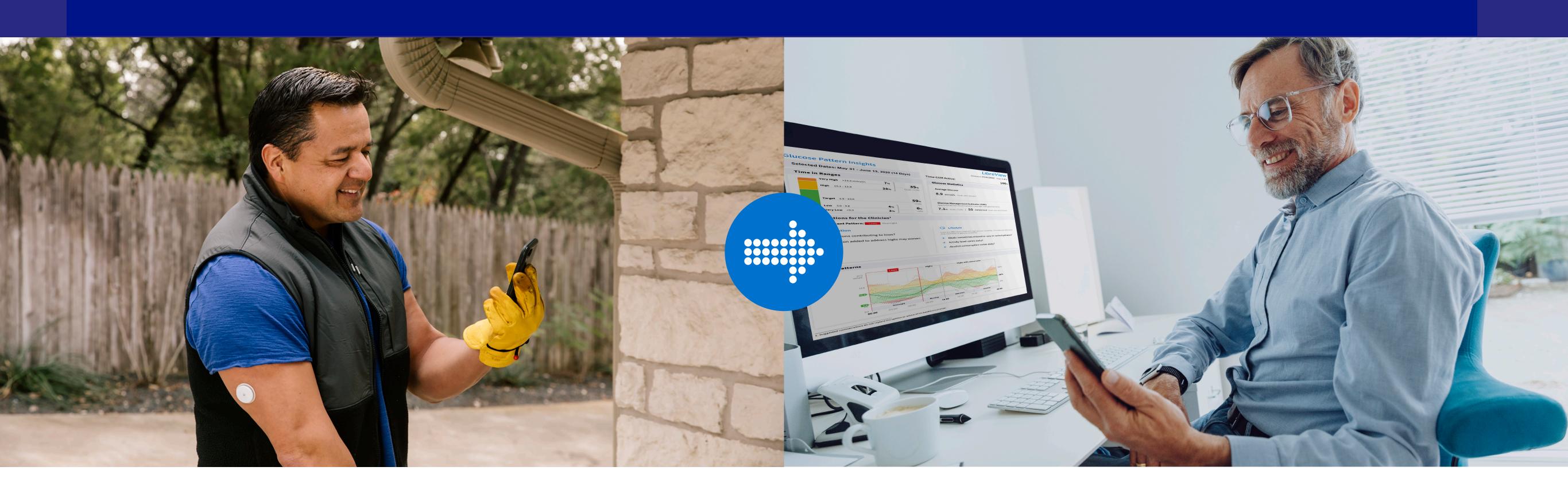

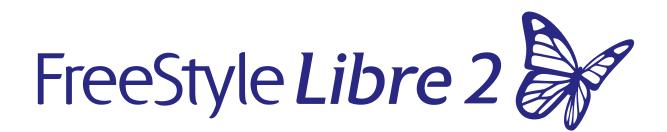

An optional app feature that enables patients to easily share their glucose data with your practice through LibreView<sup>†</sup>

### LibreView

### Optimise Workflow

Your patients' glucose data are automatically uploaded<sup>‡</sup> to LibreView, a secure, § cloud-based system

CONNECT TO A HEALTHCARE PROFESSIONAL'S PRACTICE using the FreeStyle Libre 2 app\*

<sup>\*</sup> The FreeStyle Libre 2 flash glucose monitoring system is indicated for measuring interstitial fluid glucose levels in people aged 4 years and older with diabetes mellitus. Always read and follow the label/insert. † The LibreView website is only compatible with certain operating systems and browsers. Please check www.libreview.com for additional information. ‡ Use of FreeStyle Libre 2 may require registration with LibreView. Automatic upload requires a wireless internet connection. § LibreView is ISO27001/27018/27701 certified and HITRUST CSF Certified.

## Get insights into your patients' glucose, easy uploads, and remote access—all with LibreView\*

LibreView\* is a secure, to loud-based platform that provides you and your Care Team access to patient glucose reports to make more informed treatment decisions.

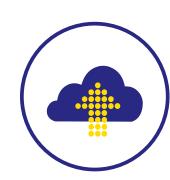

### Easy Uploads

Remotely monitor your patients with automatically uploaded<sup>‡</sup> glucose data from your patients' FreeStyle Libre 2 app§

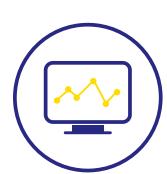

#### Remote Access

Optimize your workflow with access to the latest reports from any internet-connected computer

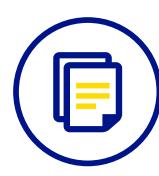

#### **User-Friendly Reports**

Glucose reports are designed to be easy-to-understand and reflect expert recommendations to help you uncover hidden patterns and trends

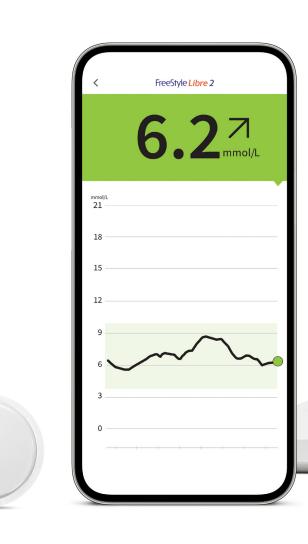

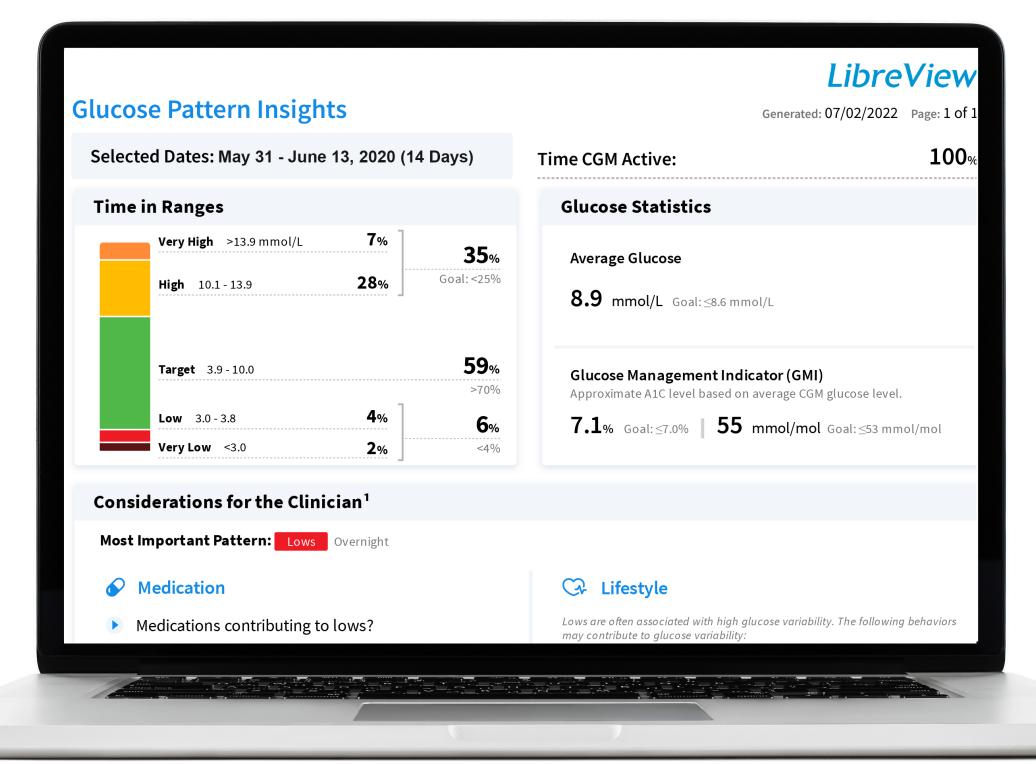

### How to make the most of LibreView

- Monitor your patients
- Collaborate with your Care Team
- Generate glucose reports

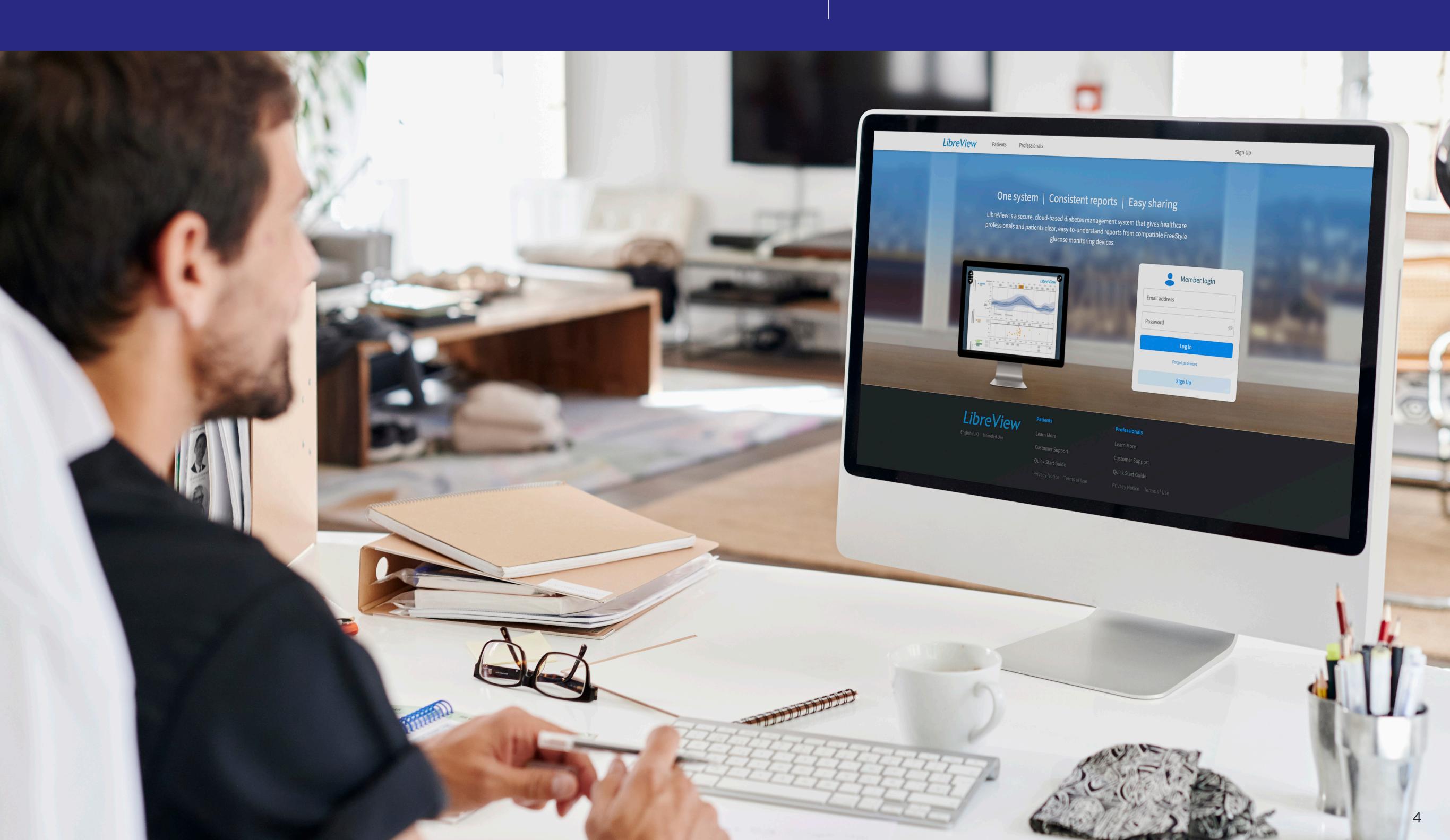

# LibreView\* allows you and your Care Team to easily monitor and view patient glucose data from the dashboard

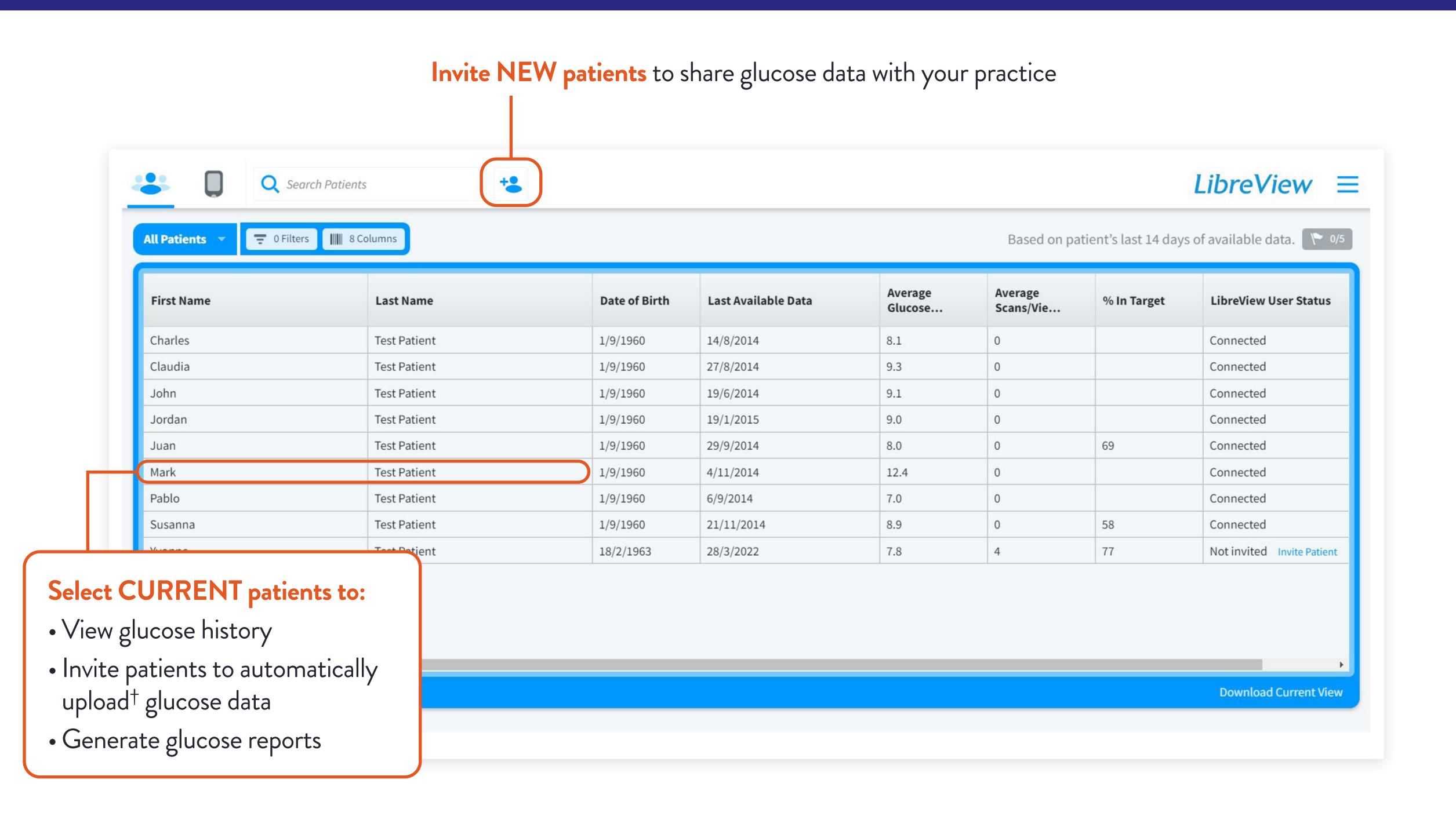

### Create your practice to collaborate with Care Team members

1 Set up a Practice 2 Add Care Team Members 3 Invite Patients to Share Data

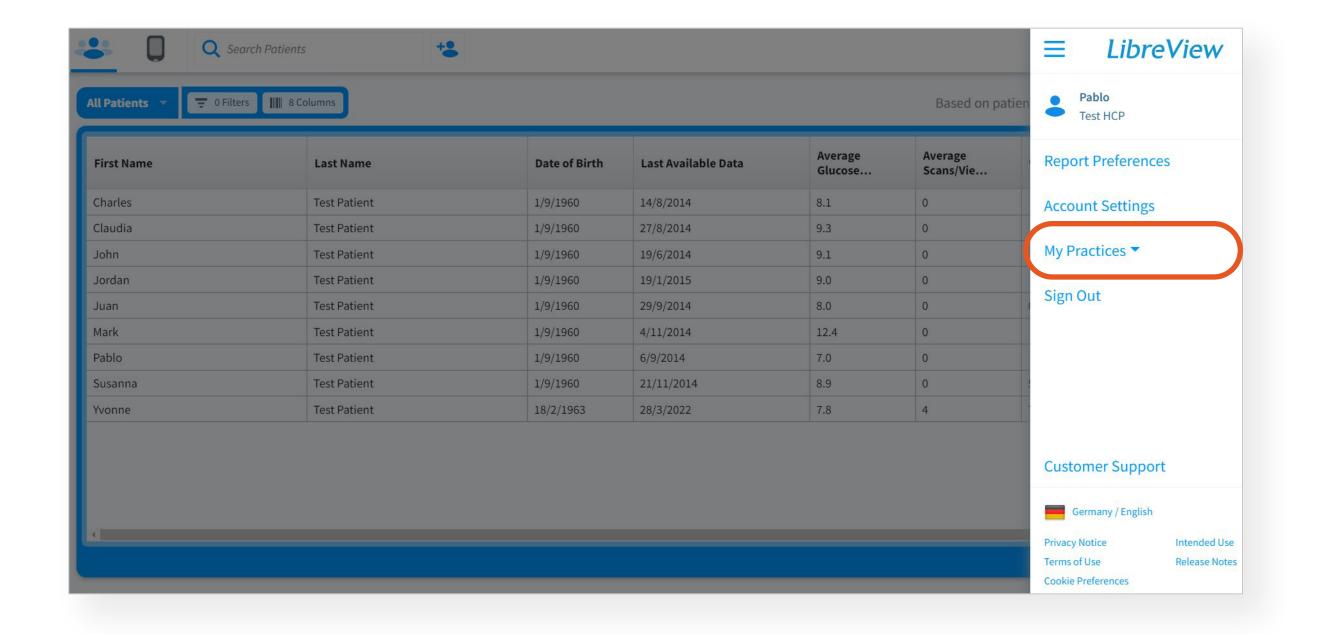

- LibreView LibreView Practice **Create a New Practice** Practice Information This information will be displayed along with your name when you connect with patients and other healthcare professionals. When you invite patients to connect and share their glucose data, they will see this contact information to verify the connection. Please ensure you have the correct Practice Address for their verification. Demo Clinic DemoClinic10 Practice Address 123 Main St Address 2 (Optional) State/Province CA Zip Code 12345 Phone Number 123456789 Back
- 1. Open the **Settings** Menu, select **My Practices**, and tap **Create a New Practice**
- Review the **Overview** section to continue

2. Enter your Practice ID and tap Create Practice

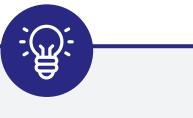

The prepopulated ID practice could be changed to an easier number to remember, like the practice office phone number

## Add Care Team members so they can access patient glucose data on their own

1 Set up a Practice 2 Add Care Team Members 3 Invite Patients to Share Data

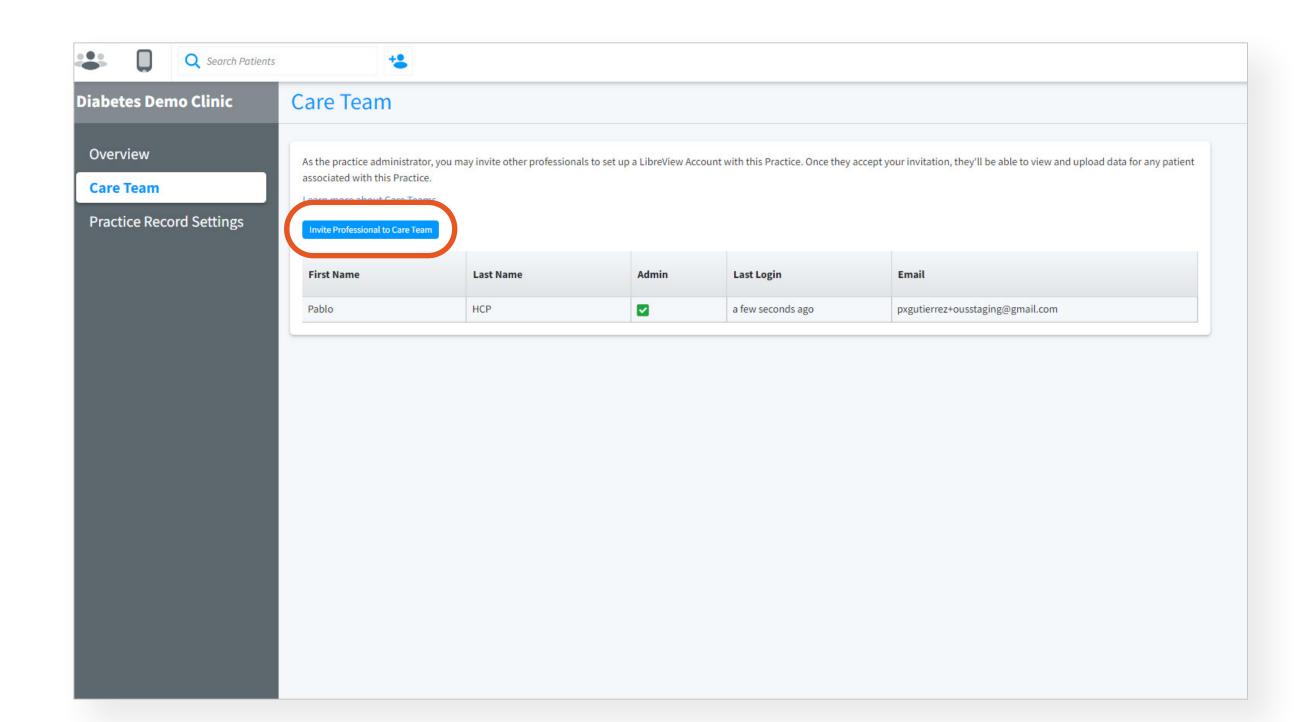

- 1. Open the **Care Team** tab to invite members of your practice to access LibreView\*
- In the Overview section, tap Invite Professional to Care Team

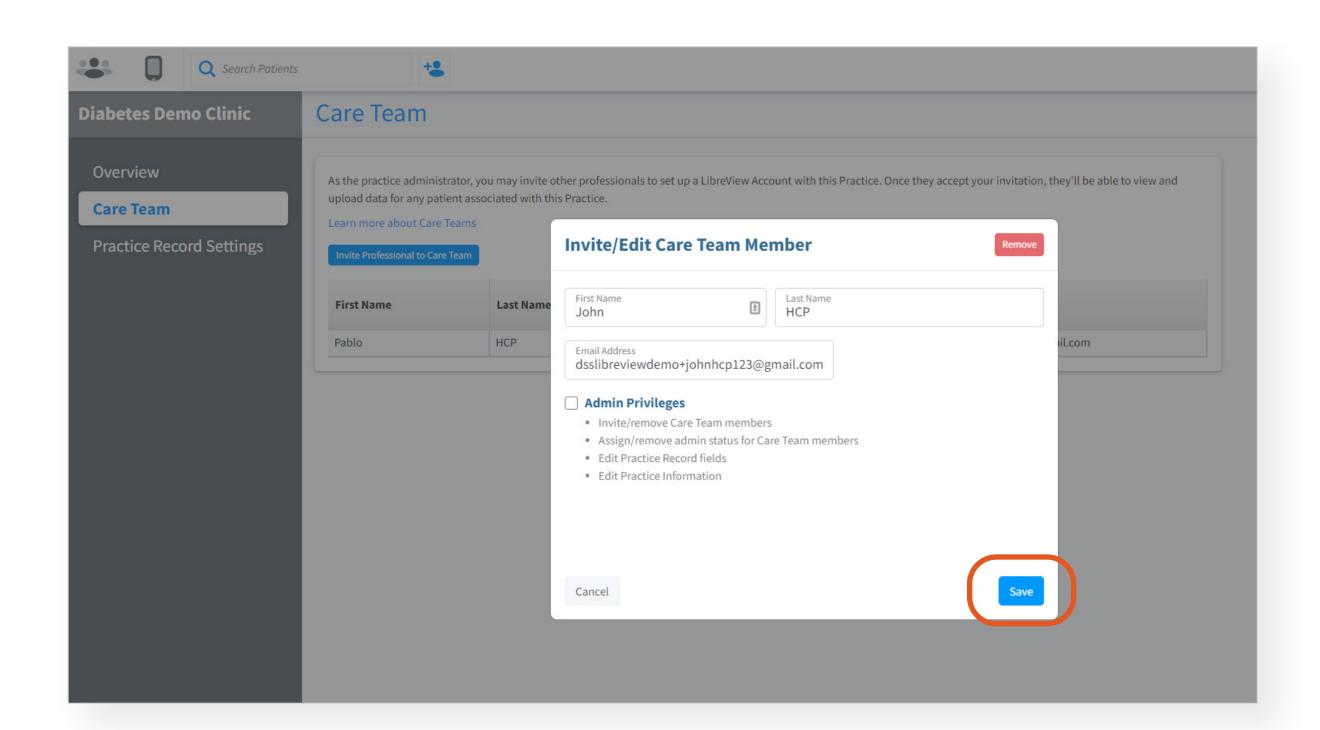

2. Enter your staff's first and last name, check the box to enable Admin Privileges, add their email, and then tap **Save** 

## Invite patients to connect to your practice and share glucose data using the Practice ID

1) Set up a Practice (2) Add Care Team Members (3) Invite Patients to Share Data

Option 1: Share Practice ID with patients Option 2A: Invite Existing Patients Option 2B: Invite New Patients

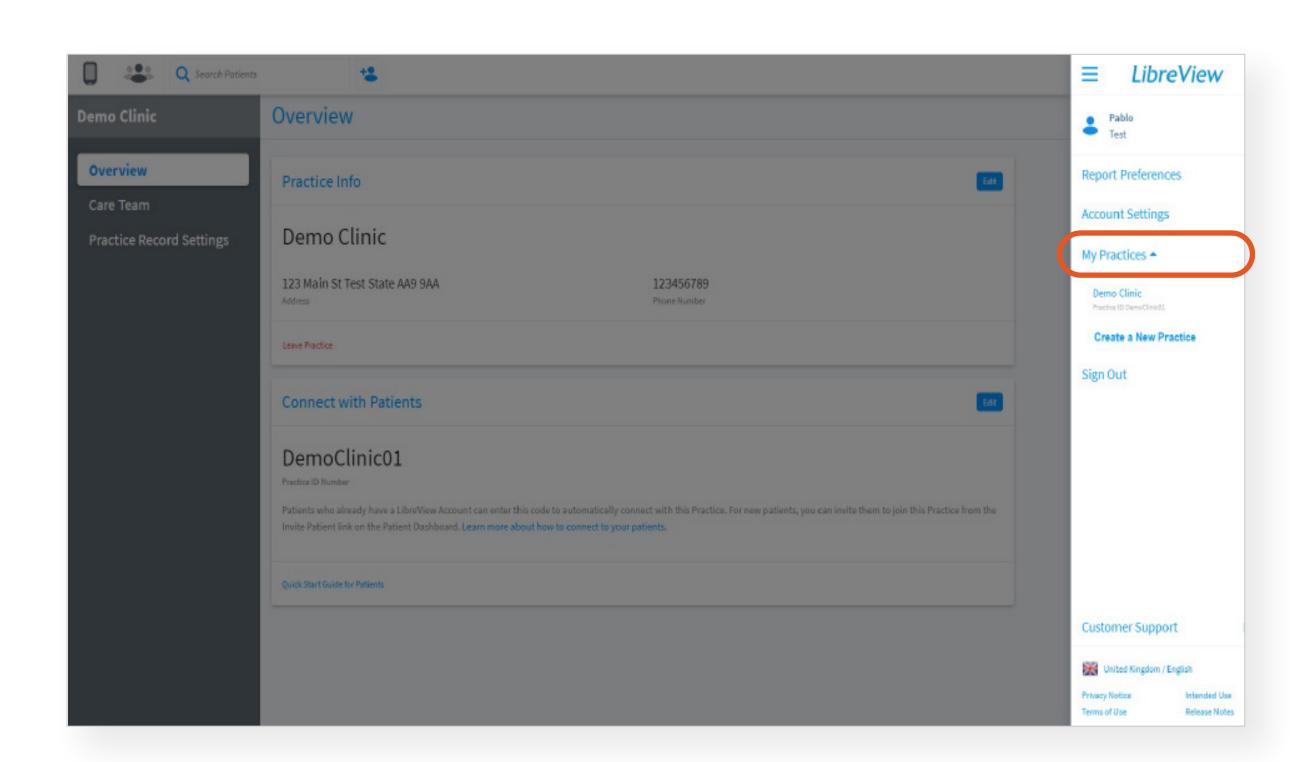

How to locate your Practice ID:

- 1. Select the **Settings** menu
- 2. Select My Practices to locate your Practice ID

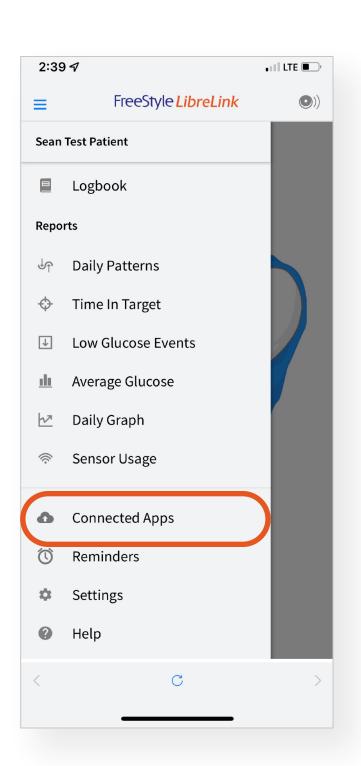

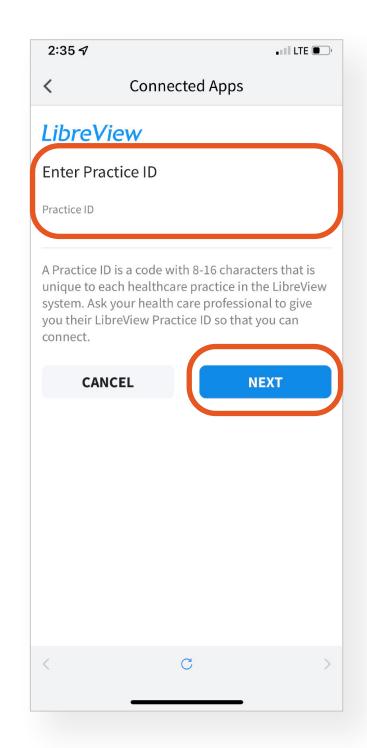

Patients enter the Practice ID in their FreeStyle Libre 2\* app:

- 1. In the app, under the **Settings** menu, tap **Connected Apps** to locate LibreView<sup>†</sup>
- 2. Tap Connect to a Practice to Enter the Practice ID, and tap Next and Connect

<sup>\*</sup> The FreeStyle Libre 2 app is only compatible with certain mobile devices and operating systems. Please check the website for more information about device compatible with certain mobile devices and operating systems. Please check the website is only compatible with certain operating systems and browsers. Please check www.libreview.com for additional information.

## Send existing patients an invitation to connect to your practice and share glucose data

1 Set up a Practice 2 Add Care Team Members 3 Invite Patients to Share Data

Option 1: Share Practice ID with patients Option 2A: Invite Existing Patients Option 2B: Invite New Patients

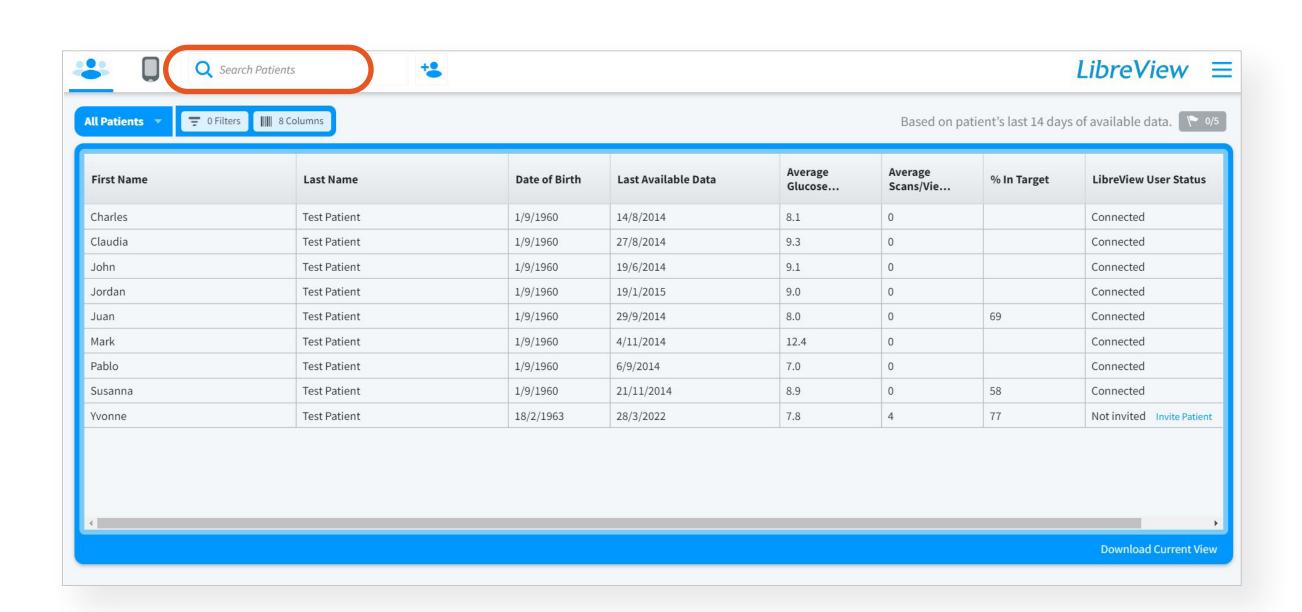

1. Search for a patient using the top navigation bar and select their name

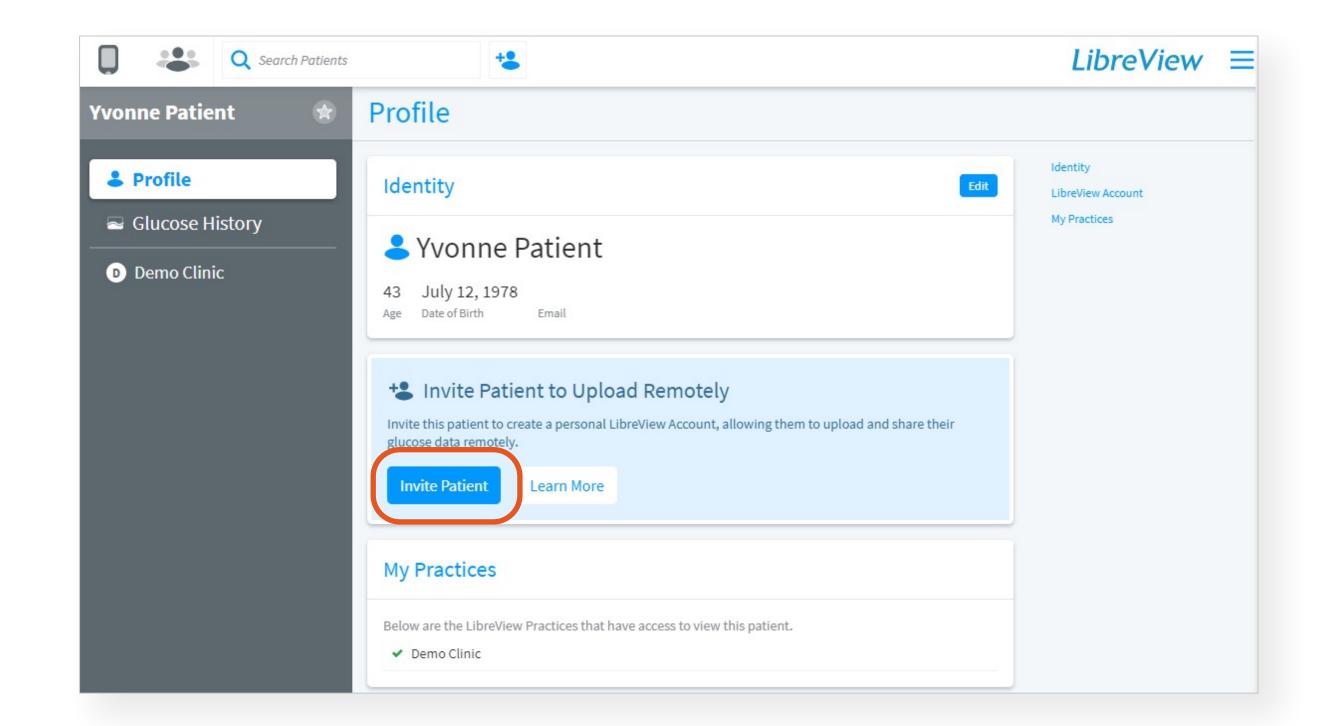

- 2. In the patients' profile, select Invite Patient and use the email address associated with their account
- 3. Patient will receive a pending invitation to accept in their app. Once the patient taps **Pending Invitation** and **Accept**, data sharing will be initiated with your practice

## Send new patients an invitation to connect to your practice and share glucose data

1) Set up a Practice (2) Add Care Team Members (3) Invite Patients to Share Data

Option 1: Share Practice ID with patients Option 2A: Invite Existing Patients **Option 2B: Invite New Patients** 

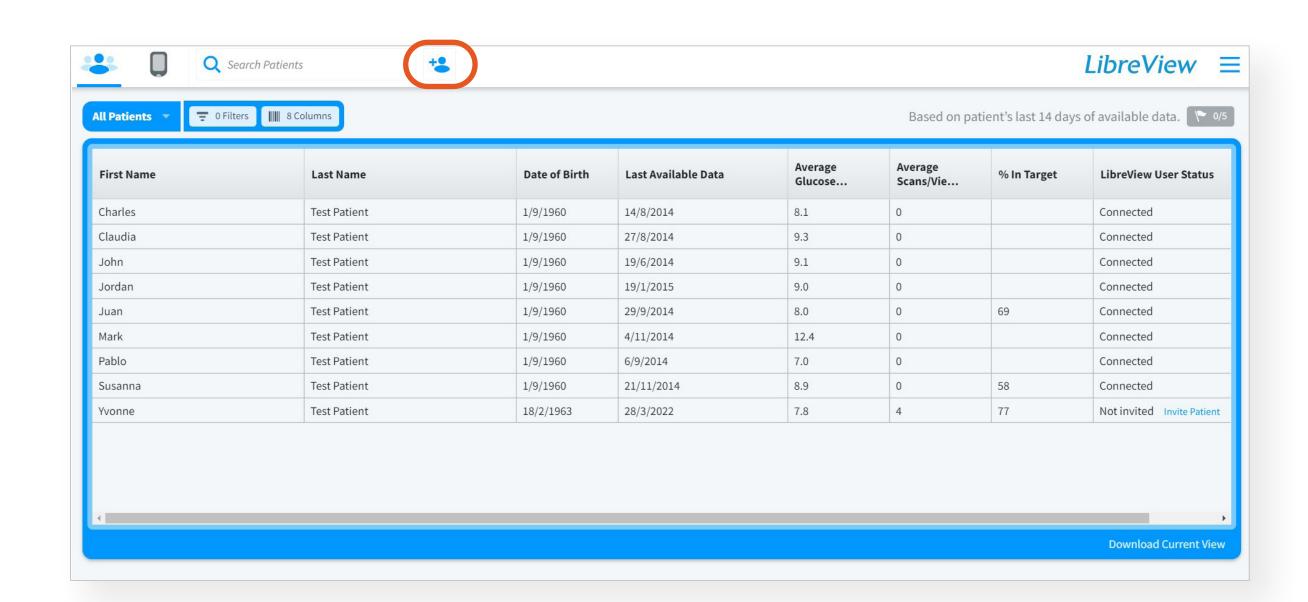

1. If a profile does not exist for the patient, click the Add Patient icon at the top of the navigation bar

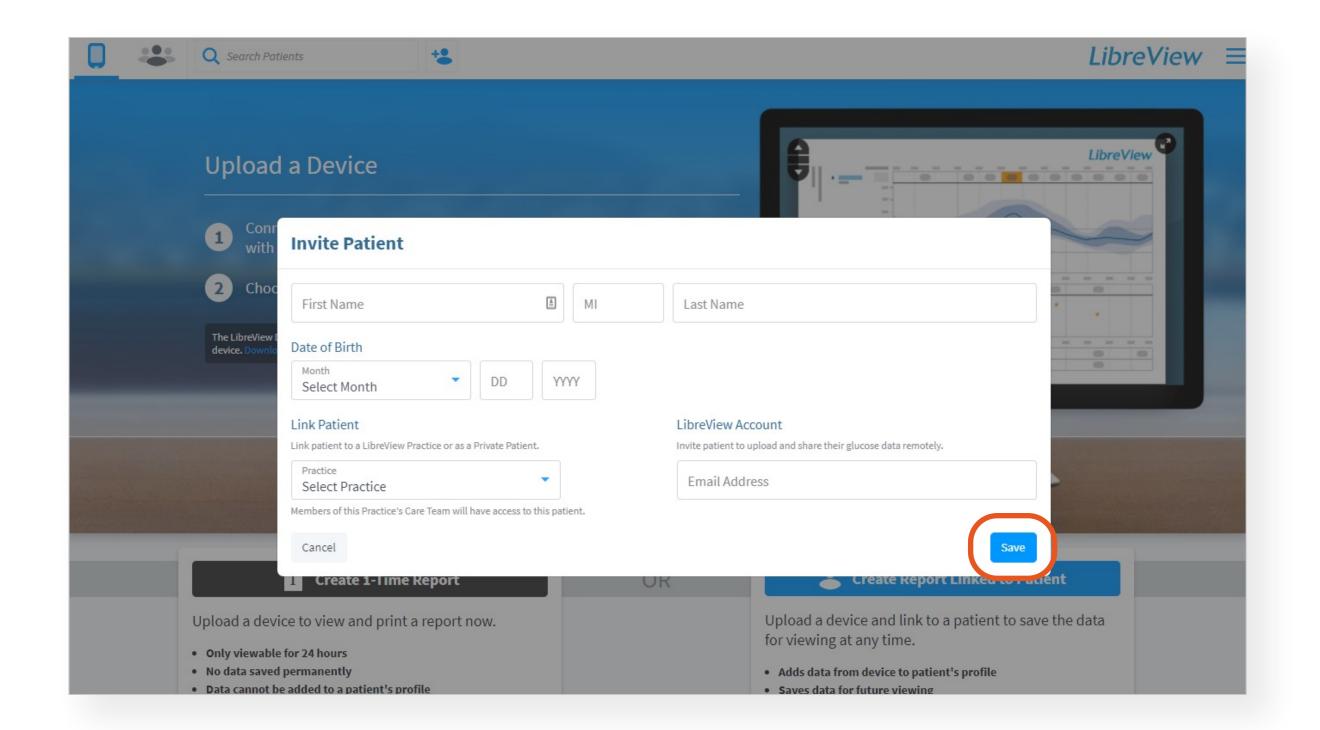

- 2. Enter the patients' Name and Date of Birth, select the practice you would like to invite them to and the email address associated with their account, and click Save
- 3. Patient will receive a pending invitation to accept in their app. Once the patient taps **Pending Invitation** and **Accept**, data sharing will be initiated with your practice

### Generate reports to see your patients' full glycemic profile

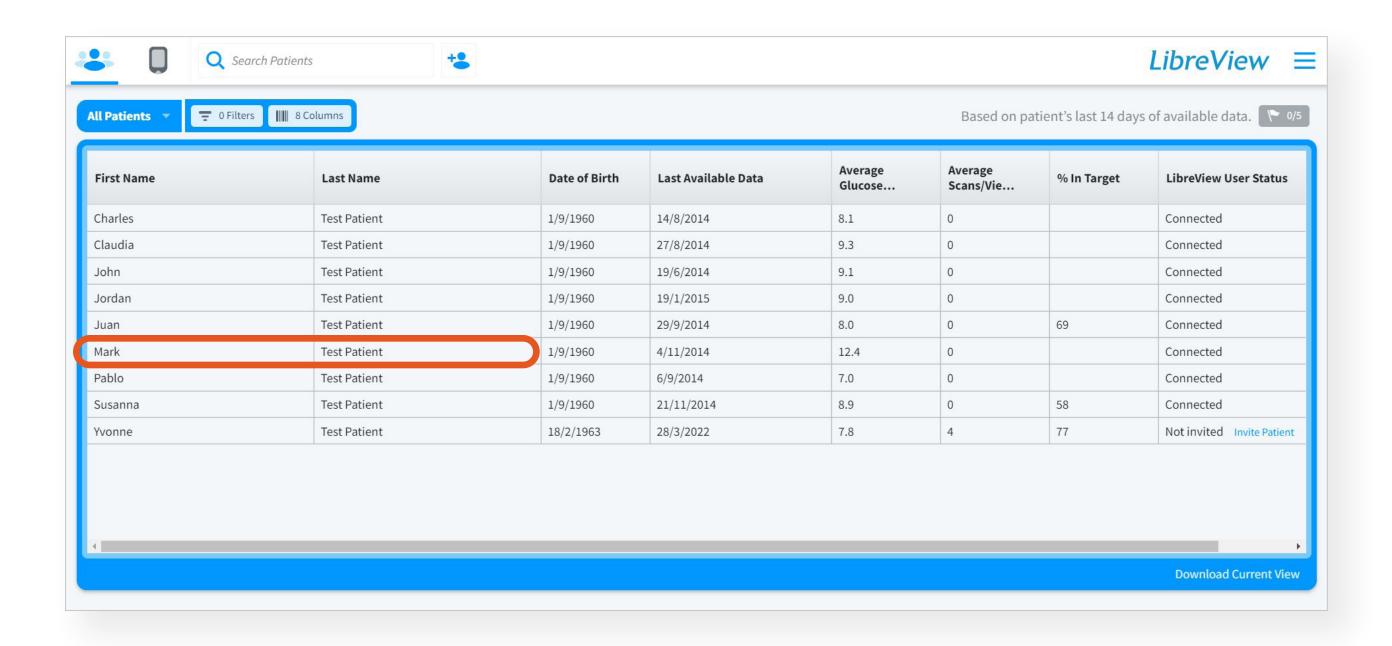

1. Select the patients' name and view their glucose history

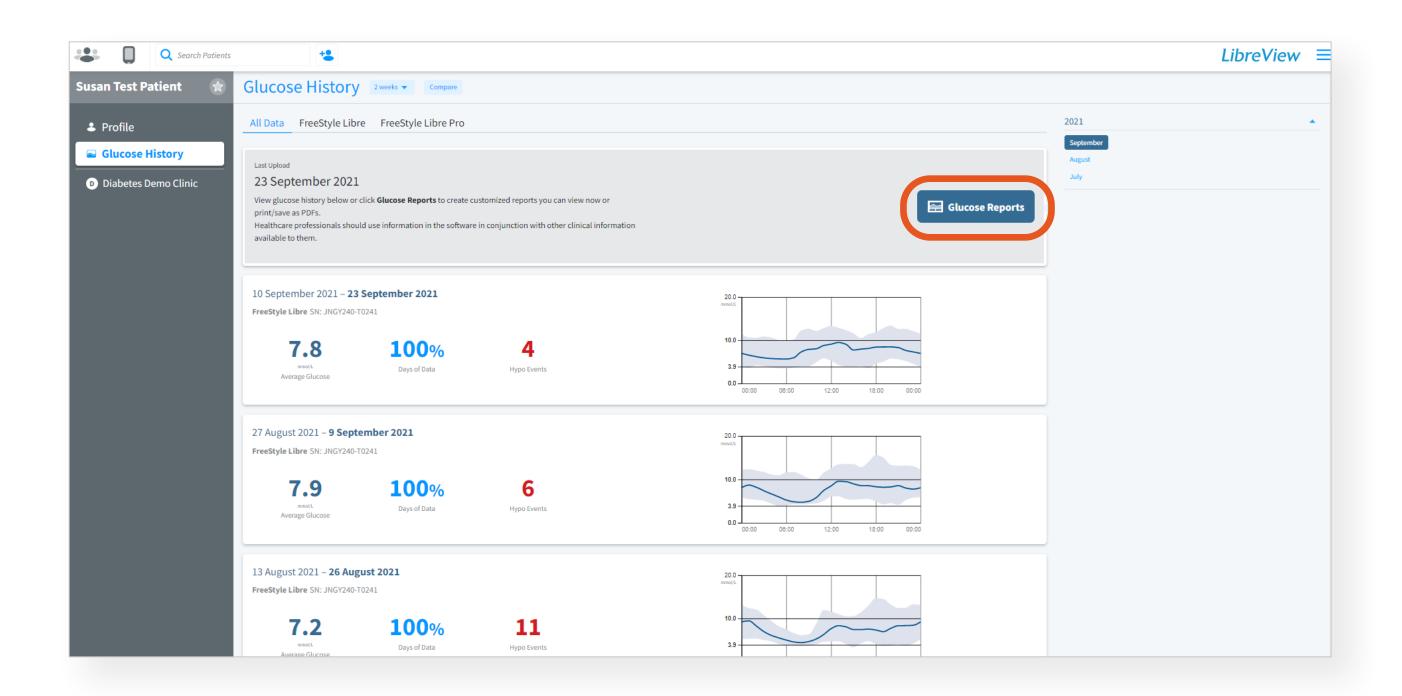

2. Tap **Glucose Reports** to create reports you can print or download

## FreeStyle Libre 2

Help patients download, set up, and enable sharing on the FreeStyle Libre 2 app\* today

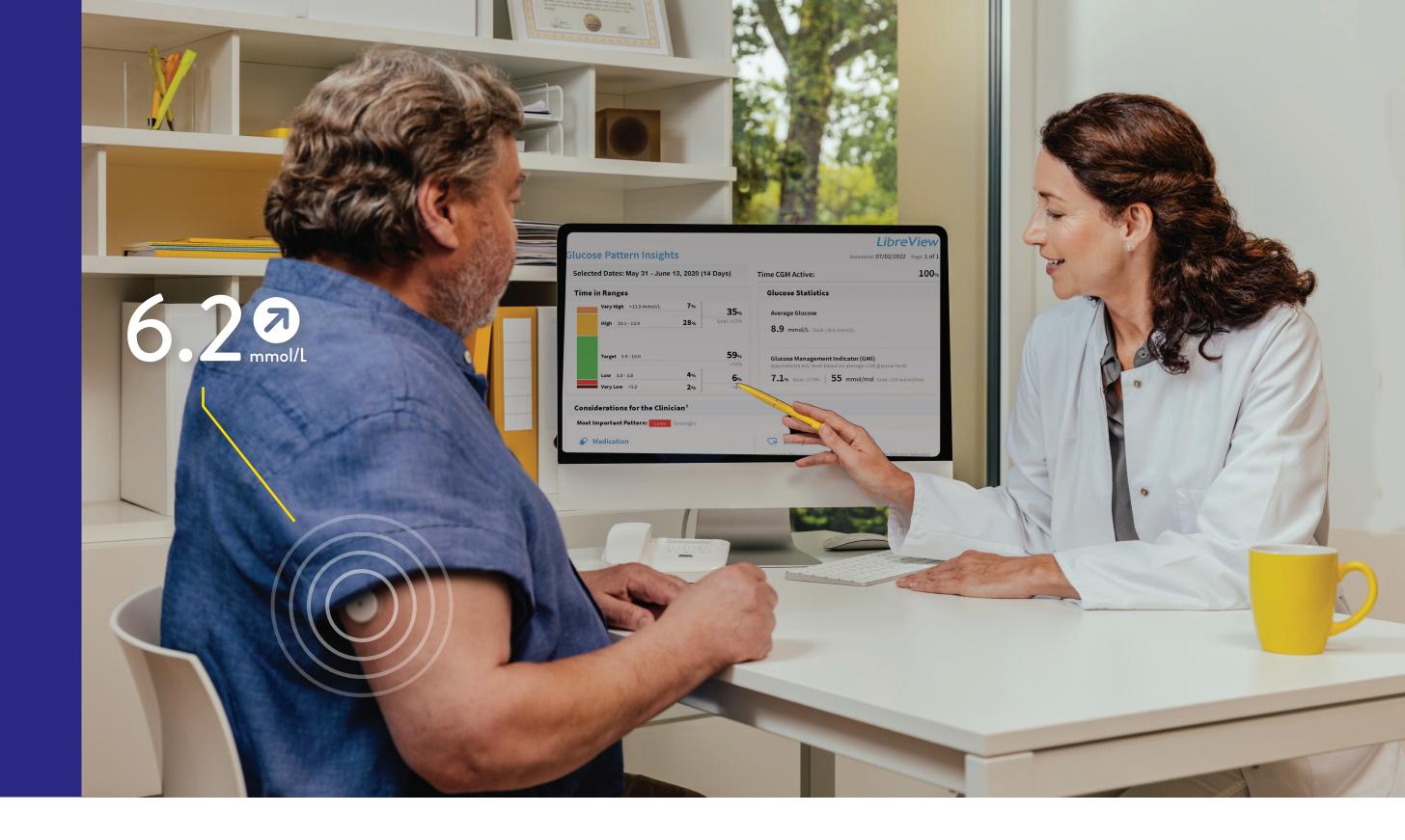

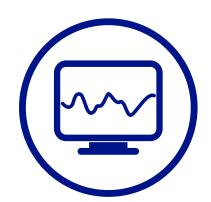

### **Easy Uploads**

Remotely monitor your patients with automatically uploaded † glucose data from your patients' FreeStyle Libre 2 app\*

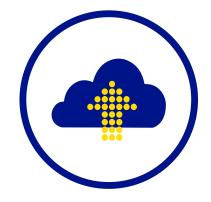

#### Remote Access

Optimise your workflow with access to the latest reports from any internet-connected computer

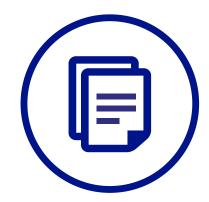

### **User-Friendly Reports**

Uncover glucose patterns and trends with reports designed to be easy to understand and reflect expert recommendations

Need help? Call Abbott's HCP Customer Care line at 1800 461 8481 or visit the "Support" section on www.LibreView.com

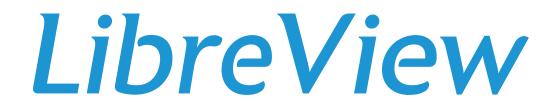

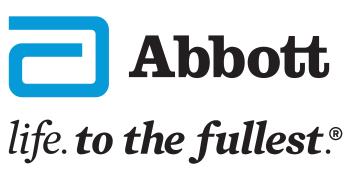